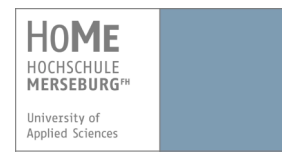

# **VPN einrichten mit Mac OS X**

Um das Campus-LAN der Hochschule Merseburg auch von außerhalb (aus dem Internet) über eine gesicherte Verbindung zu erreichen, stellt das Rechenzentrum einen VPN-Zugang zur Verfügung (vpn = virtual private network). Dadurch können Ressourcen genutzt werden, die sonst nur innerhalb des Campus mit einer hochschuleigenen IP-Nummer freigegeben werden, z.B. Zugriff auf Fachbereichs- und zentrale Server oder kostenfreie Software, die nur für HS-Angehörige bestimmt ist.

### **Voraussetzungen:**

- 1. Sie haben einen aktuellen Virenscanner.
- 2. Sie haben Ihre Benutzerdaten (Benutzername + Passwort) von der Hochschule Merseburg erhalten.

# **1. Download des Cisco AnyConnect-Clients**

1. Öffnen Sie Ihren Browser und geben Sie folgenden Link in die Adresszeile ein:

### **https://vpn.hs-merseburg.de**

> Sie befinden sich im Log-in-Bereich des VPN-Portals der Hochschule Merseburg.

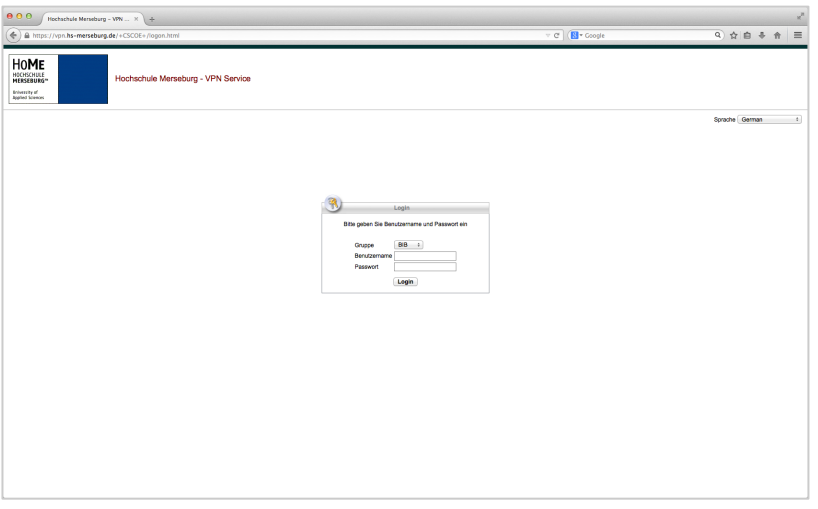

- 2. Wählen Sie Ihren Fachbereich ("Gruppe") aus und geben Sie anschließend Ihre Benutzerdaten (**Benutzername + Passwort**) der Hochschule ein.
	- $\triangleright$  Eine Übersicht über die einzelnen Gruppen erhalten Sie auf den Internetseiten des Hochschulrechenzentrums im Bereich "**Netzzugang**".
- 3. Klicken Sie anschließend auf "Login".
	- $\triangleright$  Es erscheint das Installationsportal für den Cisco AnyConnect Client.

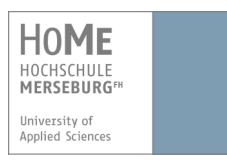

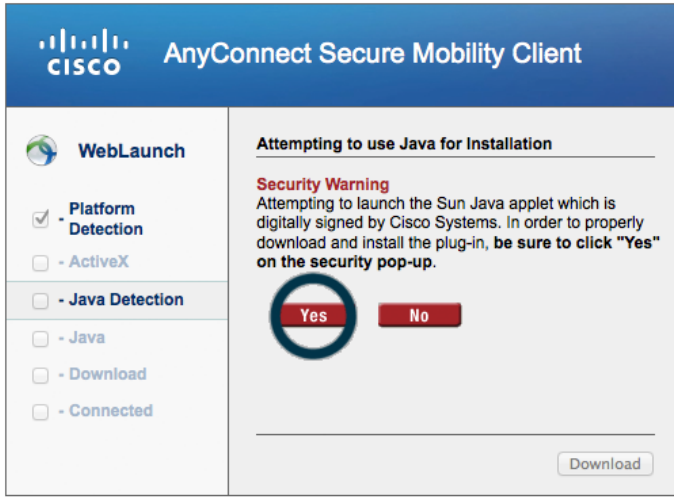

! Es erscheint ein Fenster, ob Sie die Anwendung "**AnyConnect-Client**" ausführen möchten.

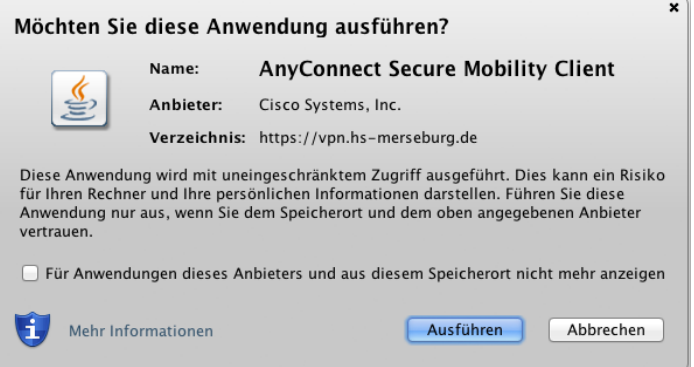

- 4. Klicken Sie auf "Ausführen".
	- ! Es erscheint eine Sicherheitswarnung Ihres Systems.

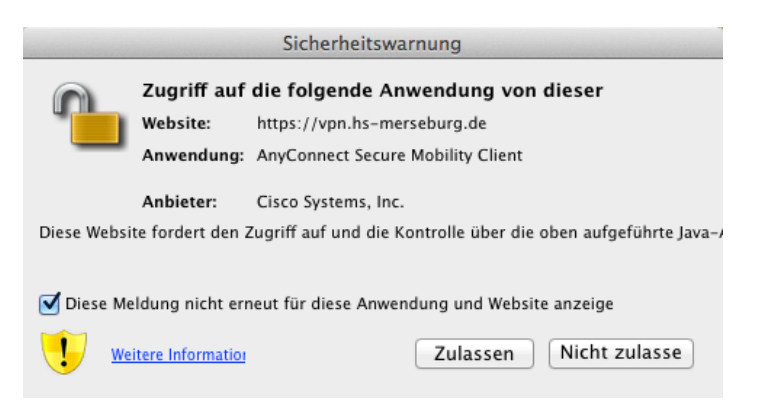

5. Klicken sie auf "Zulassen".

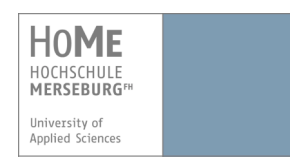

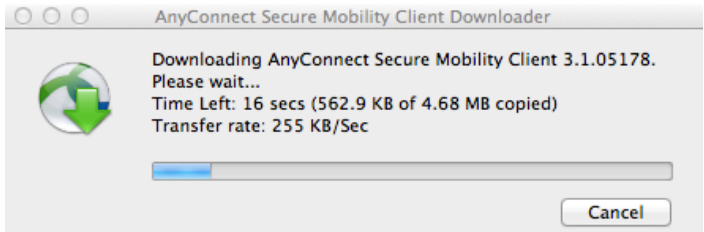

 $\triangleright$  Ein Downloadfenster erscheint, welches Ihnen anzeigt, dass der AnyConnect-Client heruntergeladen wird.

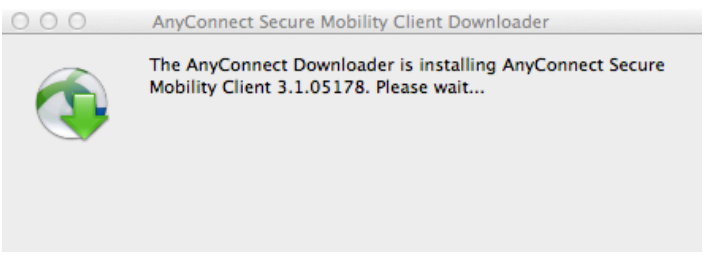

! Nach erfolgreichem Download wird der AnyConnect-Client automatisch installiert.

**Falls die Installation des AnyConnect-Client nicht automatisch durchläuft, dann müssen Sie die Installation manuell vornehmen.**

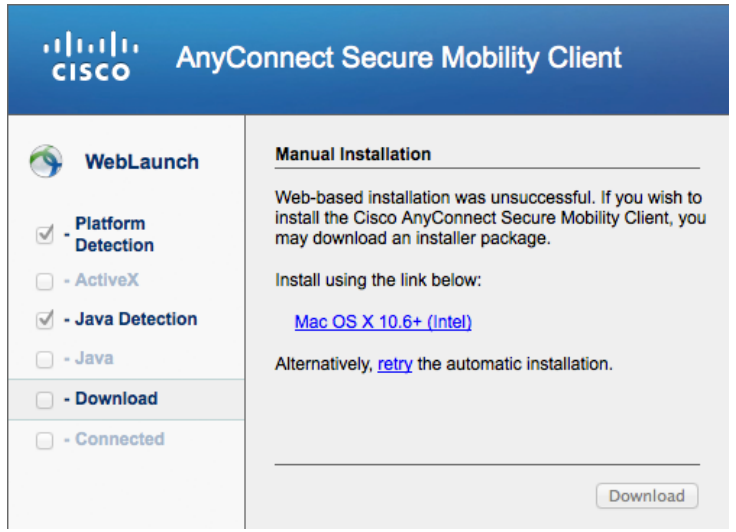

- 6. Klicken Sie dazu auf den Link "Mac OS X 10.6+", welcher im Browser angezeigt wird.
- 7. Speichern Sie die Installationsdatei auf Ihren Mac.
- 8. Wechseln Sie in das Verzeichnis, in welches die Datei heruntergeladen wurde. In der Regel ist dies der Download-Ordner Ihres Systems. Öffnen Sie dort auf die heruntergeladene Datei.
- 9. Folgen Sie der Installationsanleitung des AnyConnect-Clients.
	- $\checkmark$  Der AnyConnect-Client wurde erfolgreich auf Ihrem Mac installiert.

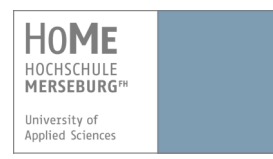

# **2. Erstmalige Konfiguration und Verbindung mit dem Cisco AnyConnect-Client**

Um sich außerhalb des WLAN-Bereichs der Hochschule Merseburg mit dem Campus-Netzwerk zu verbinden, müssen Sie den Cisco AnyConnect-Client starten.

**Voraussetzung:** der Cisco AnyConnect-Client wurde bereits installiert.

- 1. Gehen Sie zu Ihren Programmen und öffnen Sie den AnyConnect-Client.
	- $\triangleright$  Eventuell wurde dieser bereits im Hintergrund geöffnet und es erscheint folgendes Fenster, sowie ein kleines Cisco-Symbol in Ihrer Menüleiste:

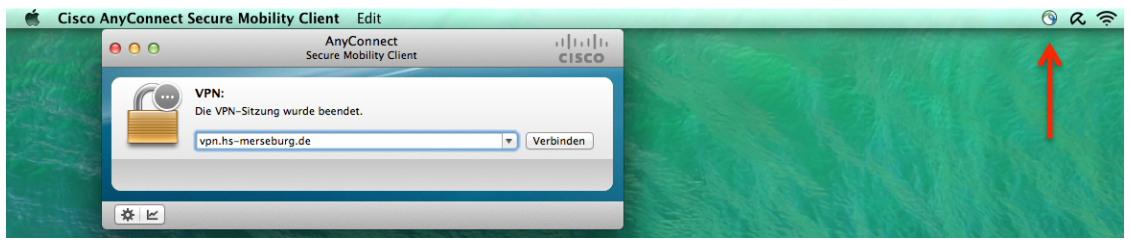

- 2. Geben Sie bei Ihrer ersten Konfiguration in das Feld **vpn.hs-merseburg.de** ein und klicken Sie anschließend auf "Verbinden".
	- > Es öffnet sich ein Fenster zur Eingabe Ihrer Benutzerdaten.

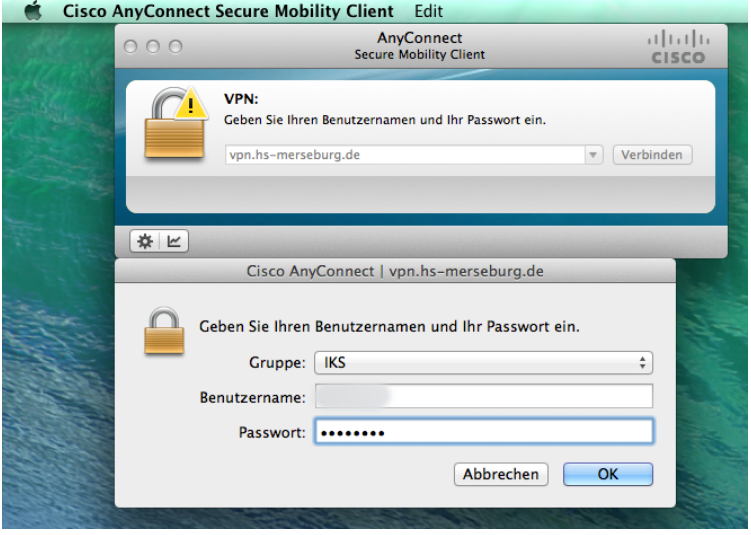

3. Wählen Sie Ihre entsprechende Gruppe aus und geben Sie Ihre **Benutzerdaten** ein, welche Sie von der Hochschule Merseburg erhalten haben und klicken Sie auf "**OK**" um eine VPN-Verbindung herzustellen.

#### **WICHTIG!**

Wenn eine neue Version des Cisco AnyConnect-Clients verfügbar ist, dann wird automatisch nach Ihrem Login ein **Update-Vorgang** ausgeführt. Dieser kann einige Zeit dauern und dabei wird kein Fortschrittbalken angezeigt. **Beenden Sie das Programm nicht, solange der Update-Vorgang läuft!**

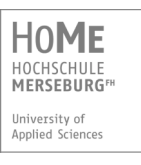

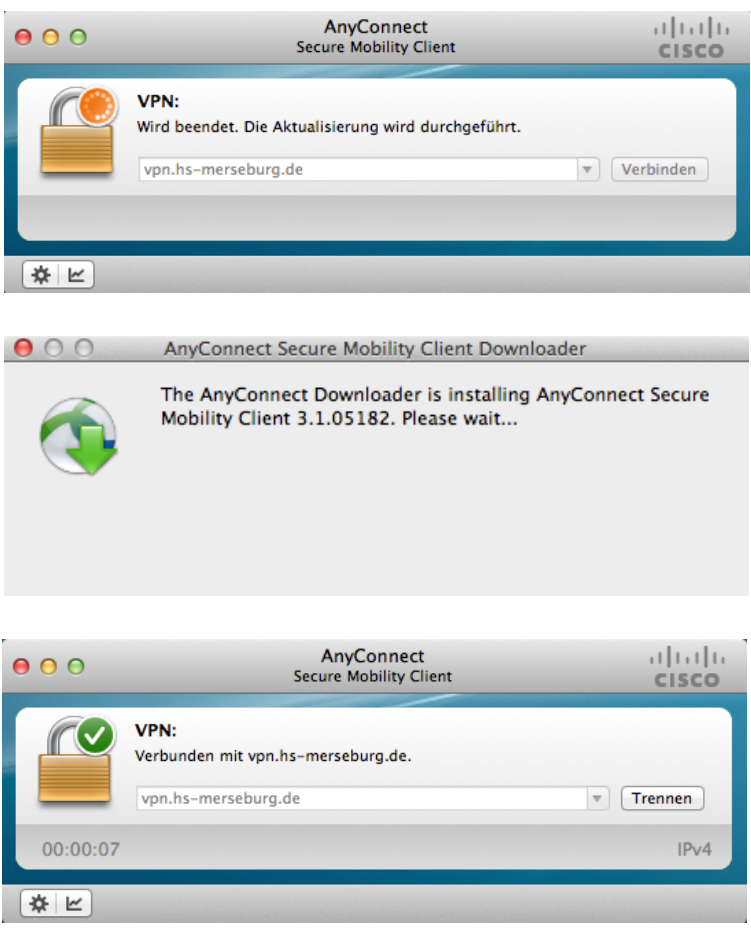

 $\checkmark$  Die Verbindung wurde erfolgreich hergestellt.

#### **HINWEIS:**

Die Anmeldung muss innerhalb von ca. 2 Minuten erfolgen, sonst wird die Verbindung wieder abgebrochen und Sie erhalten einen Warnhinweis. Melden Sie sich in diesem Fall einfach erneut an.

Sie können die VPN-Verbindung jederzeit trennen indem Sie auf "Trennen" im geöffneten AnyConnect-Client klicken oder über das AnyConnect-Client Symbol in der Menüleiste.

## **3. Erneute Verbindung mit dem Cisco AnyConnect-Client**

Nach der ersten Konfiguration werden Ihnen bei erneuter Anmeldung im Dropdown-Menü vier Möglichkeiten zur Verbindung mit dem Campus-Netzwerk aufgelistet:

- a. Außerhalb (VPN)
- b. Wohnheim (VPN Wohnheim)
- c. Campus (VPN Campus)
- d. WLAN (VPN WLAN) -> in Reichweite des Campus-Netzwerks

Befinden Sie sich außerhalb, wählen Sie VPN und klicken anschließend auf "Verbinden".